# **Recruitment**

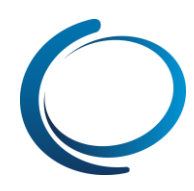

### Jobs: New job – Creating a new job using a job template

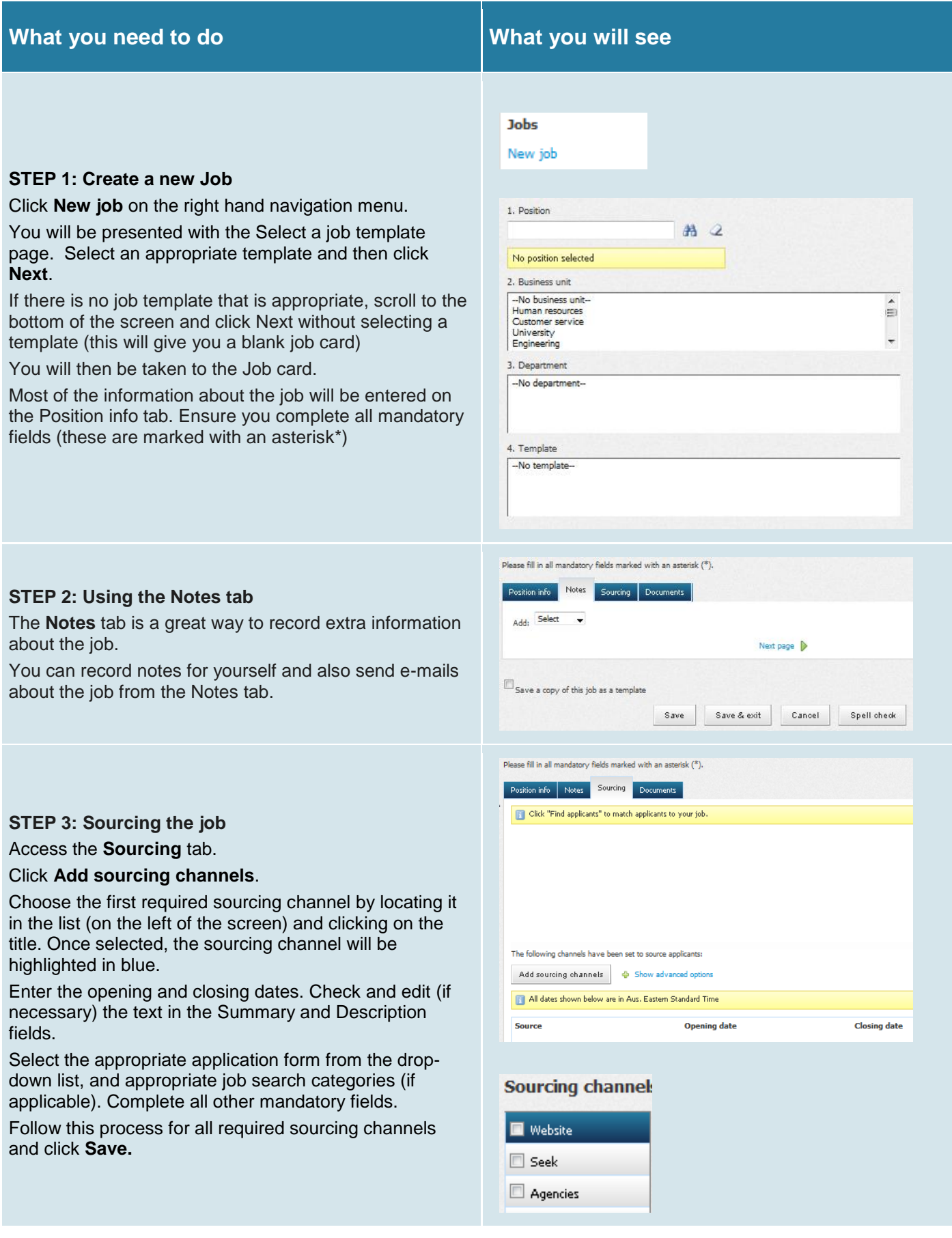

## **Recruitment**

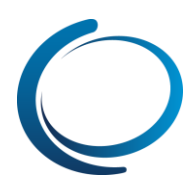

### **STEP 4: Using the Documents tab**

The **Documents** tab is used to store job related documents such as Position descriptions or Interview guides.

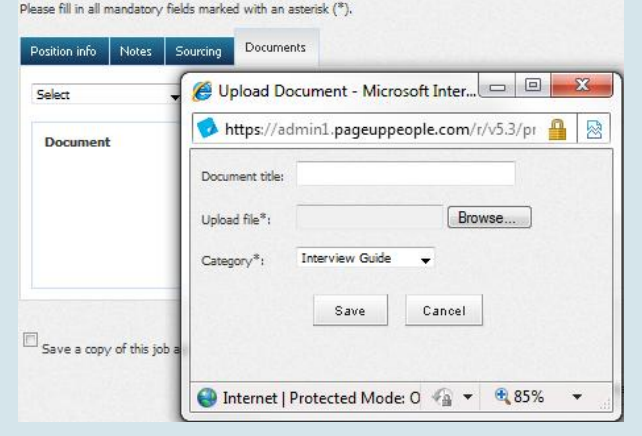

#### **STEP 5: Saving the job**

When all job details have been entered, click **Save** to save your job or **Save & Exit** to save your job and exit the job card.

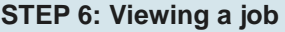

Click **Manage jobs** on the right hand navigation menu.

You can choose to view all jobs, or filter the page to only display certain jobs (note that you will only see jobs that relate to the team/s that you have access to).

You can filter jobs by status by selecting a status from the Status drop-down list on the left-hand side of the page. For example, you may want to view all jobs in an 'Offer' status.

Click **Show other search criteria** to view other criteria by which you can filter your search on.

You may choose to search for jobs by job number, recruiter, or any other available criteria.

Click the **Search** button on the right-hand side of the page.

Identify the job that you would like to view, and click **Edit**.

Click on all of the job card tabs to view information about this job.

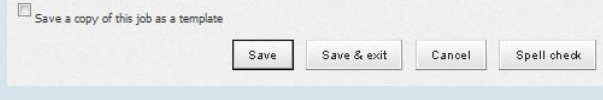

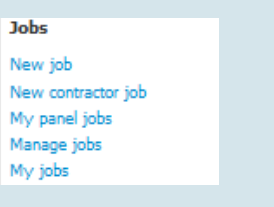

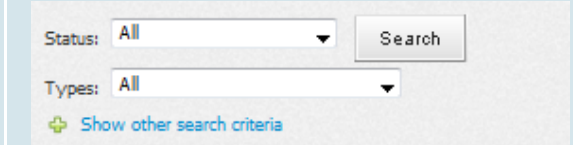

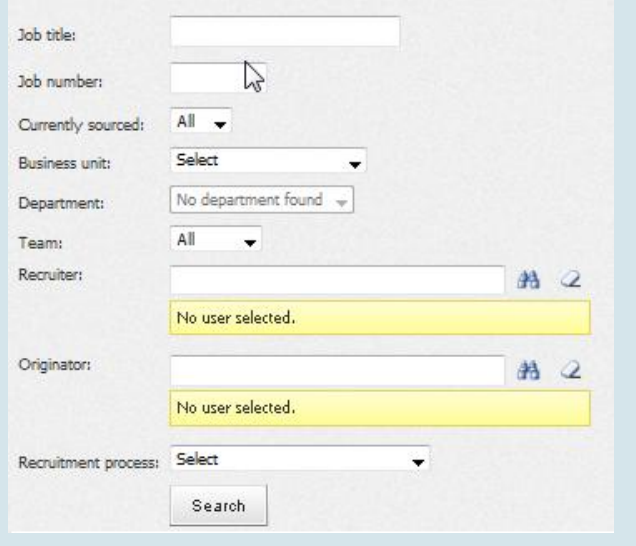